## 事後-03.入札締切通知書の受理

「入札締切通知書」が到着したのでお知らせ致します。 電子入札システムにて「入札締切通知書」を確認してください。 調達案件名称:県道26号道路改良工事 調達機関名称:長崎県 :土木部(本庁) 部局名 事務所名 :建設企画課 入札方式名称:一般競争入札(事後審査型) 本メールについて身に覚えが無い場合は、下記にご連絡をお願いします。 長崎県電子入札システム ヘルプデスク : 0570-099-037  $E$ -mail  $\therefore$  support@t-elbs.ip **URL** : https://www.doboku.pref.nagasaki.jp/ $\tilde{\text{e}}$ -nyusatu/ 

入札書受付票が発行されると、連絡先E-mail宛てに通知書発行主旨のメールが届きます。 電子入札システムにログイン後、以下の操作により通知書を確認します。 ※複数営業所を登録(委任)している場合、メール内に指名を受けた営業所名称の記載をしておりませんので、 本社/営業所いずれも確認を取って頂く様お願い致します。

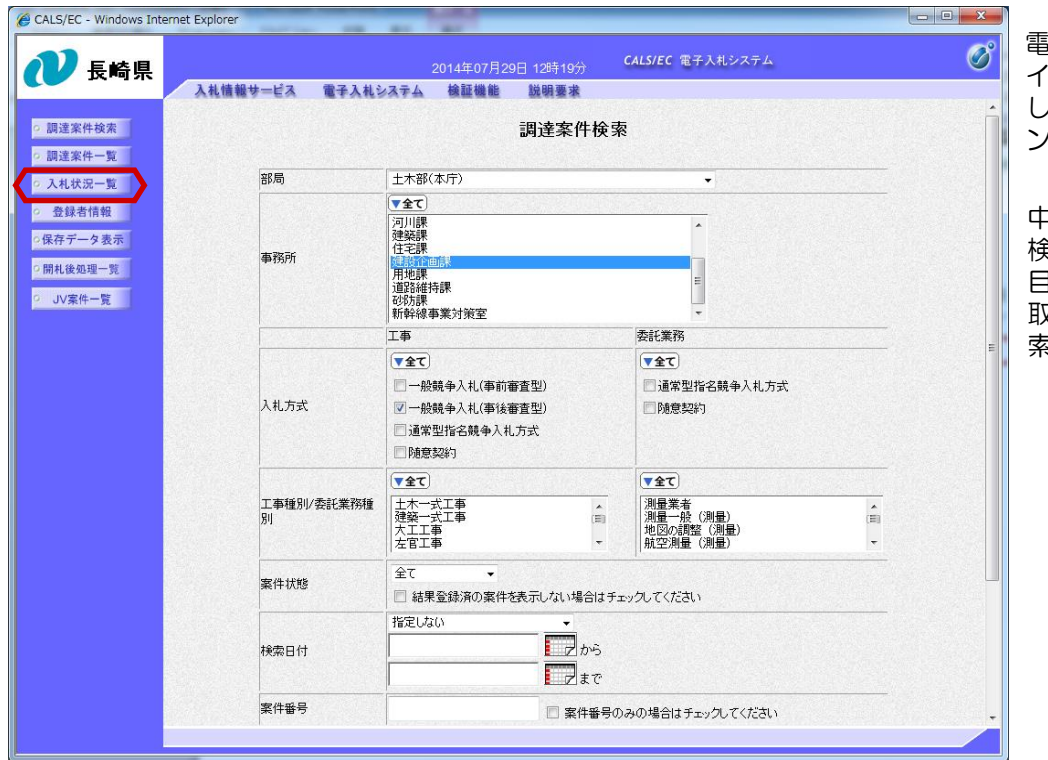

『子入札システムへのログ ン後、必要な条件を設定 、【入札状況一覧】ボタ を押下します。

2止または取止めた案件を 食索するには案件状態の項 3のプルダウンから「中止 R止めた案件」を選択し検 ミを行ってください。

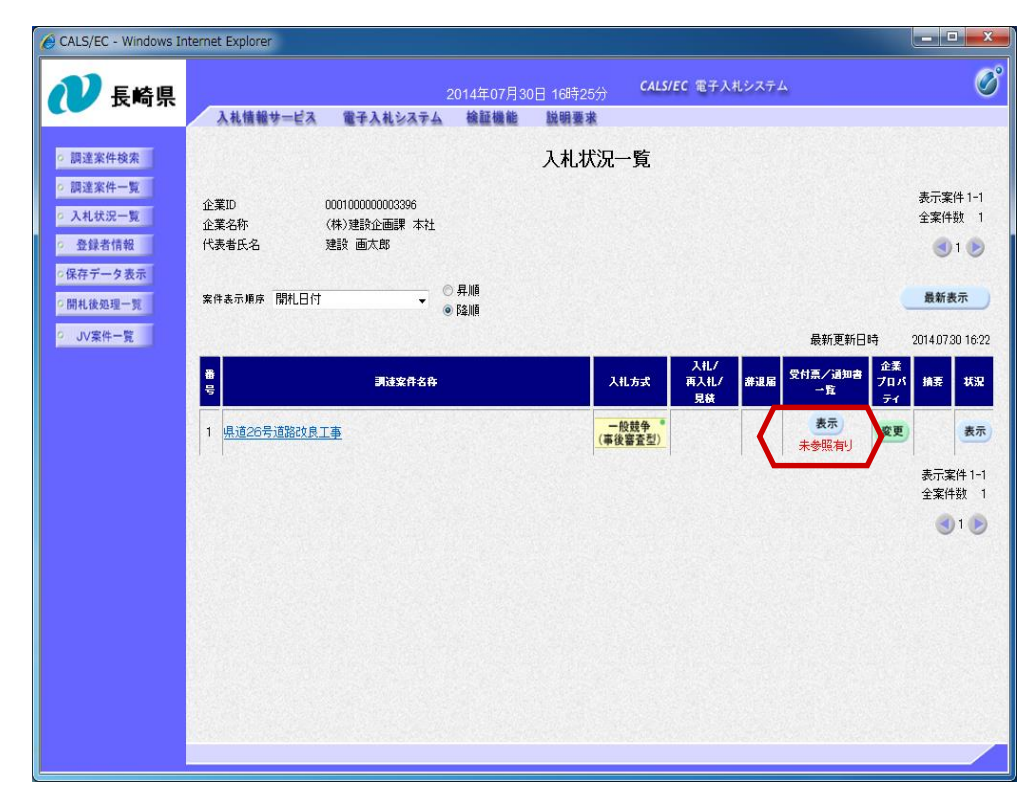

入札締切通知書を確認する案 件の「受付票/通知書一覧」 にある【表示】ボタンを押下 します。

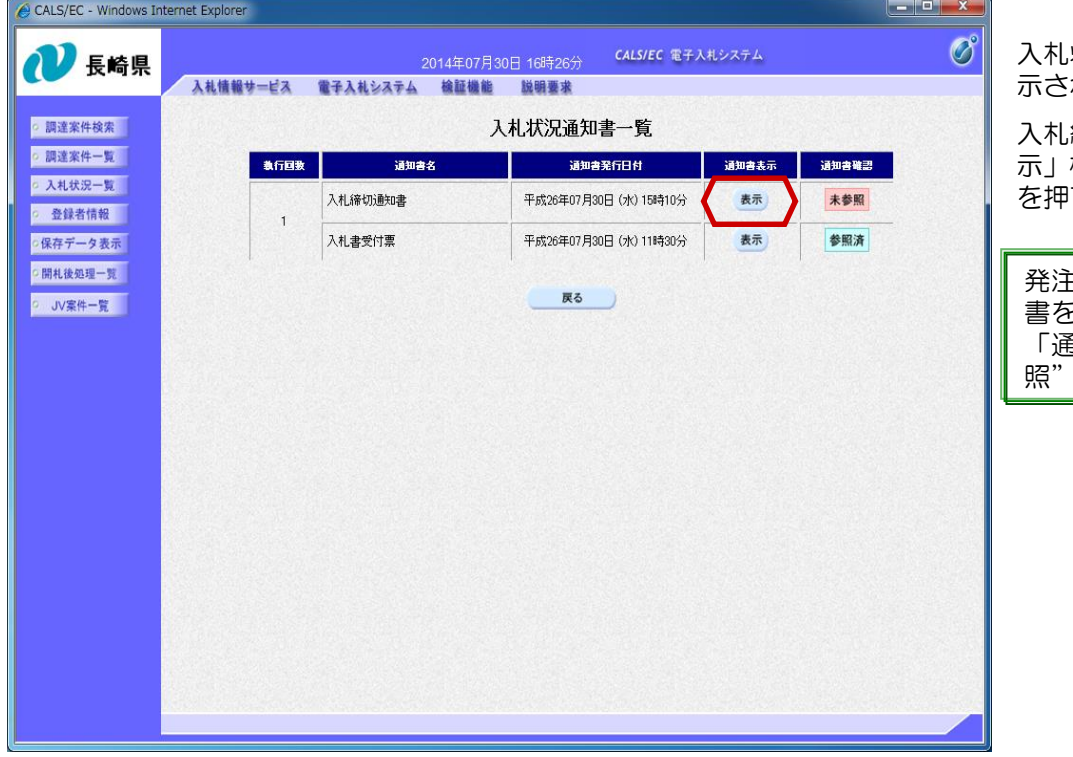

入札状況通知書一覧画面が表 れます。

入札締切通知書の「通知書表 示」欄にある【表示】ボタン 下します。

発注者から発行された通知 書を参照していない場合は、 「通知書確認」欄に"未参 と表示されます。

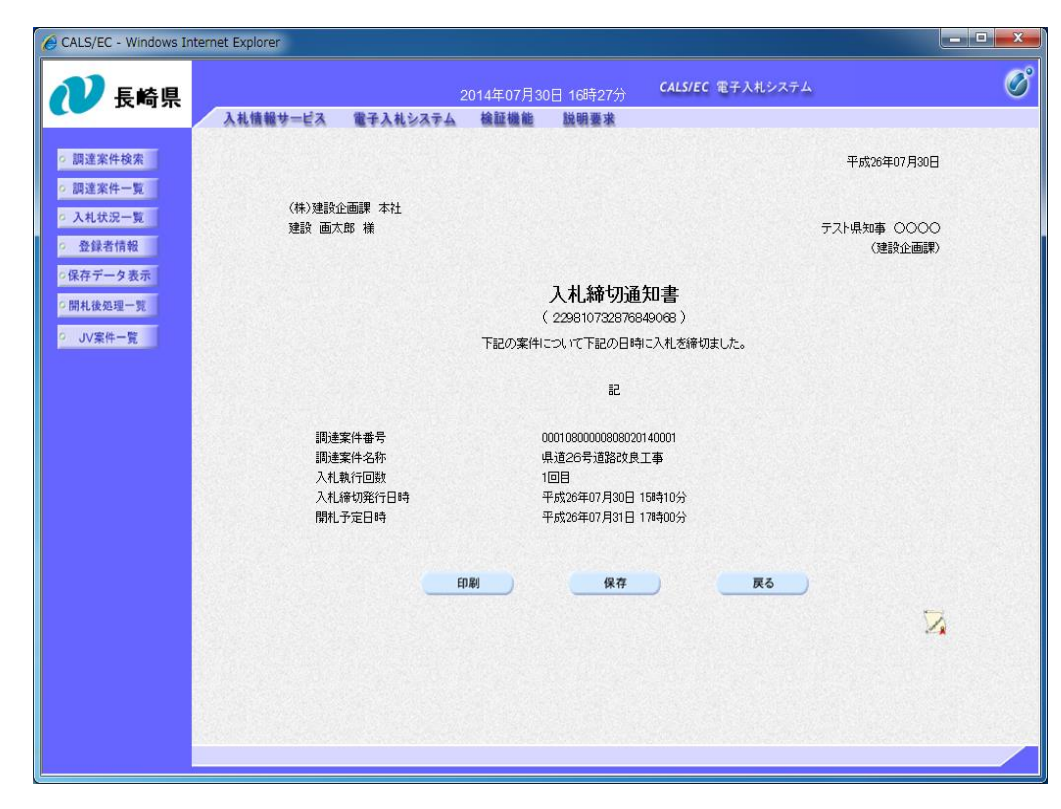

入札締切通知書が表示され ます。

締切日時や開札予定日など を確認します。

これで入札締切通知書の確 認手続きは完了です。